## <span id="page-0-0"></span>**NC Department of Public Safety**

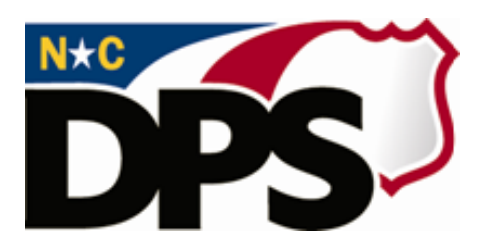

## **NC ALLIES**

# **A Local Link to Improve Effective Services**

### **Budget Revisions**

**Last Revised March 2018**

### **Table of Contents**

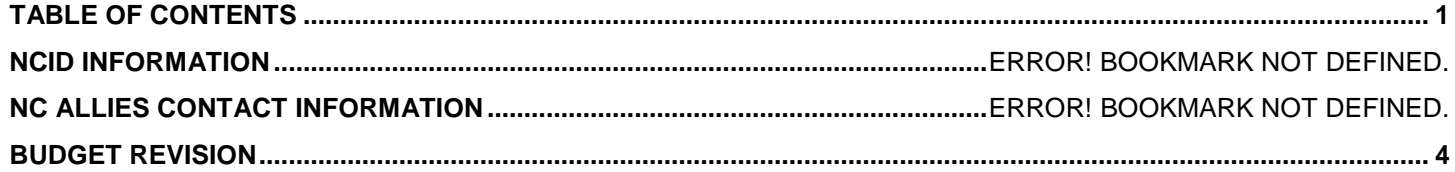

#### **Document Overview**

The North Carolina Department of Public Safety (NCDPS) partners with the Juvenile Crime Prevention Council (JCPC) in each county to galvanize community leaders, locally and statewide, to reduce and prevent juvenile crime. NCDPS allocates a total of approximately 22 million dollars to these councils annually. Funding is used to support local programs and services. This document is designed to help the North Carolina County Community Program users create a North Carolina Identity Service (NCID) account, register as a NC ALLIES user and log into NC ALLIES.

The NCID Service is the standard identity management and access service provided to state, local, business and citizen users by the Office of Information Technology Services. NCID enables its customers to achieve an elevated degree of security and access control to real-time resources such as customer-based applications and information retrieval.

#### **NCID Information**

For problems with NCID Accounts, call 919-754-6000 or 1-800-722-3946, or email [its.incidents@its.nc.gov](mailto:its.incidents@its.nc.gov)

### **NC ALLIES Information**

For problems or questions regarding NC ALLIES, contact your Area Consultant or Program Assistant

User Guides can be found at: [https://www.ncdps.gov/Juvenile-Justice/Community-Programs/Juvenile-](https://www.ncdps.gov/Juvenile-Justice/Community-Programs/Juvenile-Crime-Prevention-Councils/Program-Agreement-Information)[Crime-Prevention-Councils/Program-Agreement-Information](https://www.ncdps.gov/Juvenile-Justice/Community-Programs/Juvenile-Crime-Prevention-Councils/Program-Agreement-Information)

 - indicates required fields. Users are not able to save and continue to a new screen until all required fields have been completed

E - indicates informational buttons. Users can click on the information buttons to learn more information about what should be entered in a particular field

save - Users can click on the Save button to save any new information or changes made and proceed to another screen.

*Note: Sessions time out after 15 minutes of inactivity. If you have not clicked Save, any data entered on that particular screen will be lost.*

**X** Cancel - Users can click the Cancel button to discard all changes made on the Edit screen and return to the previous screen.

**B** Edit - Users can click the Edit button to make changes to screens where data has previously been entered. Remember to click the **Save** button after making changes!

**B** Delete - Users can click the Delete button to remove information. There is security in place to keep users from deleting records that have additional information linked to them. For example, users can not delete a Component record if it has Measurable Objectives created already. The Measurable Objectives would have to be deleted first. This security prevents users from deleting the entire record when they only need to delete one part.

#### <span id="page-3-0"></span>**Budget Revision**

1. From your Program List, Click the **View** link beside the Program needing a revision.

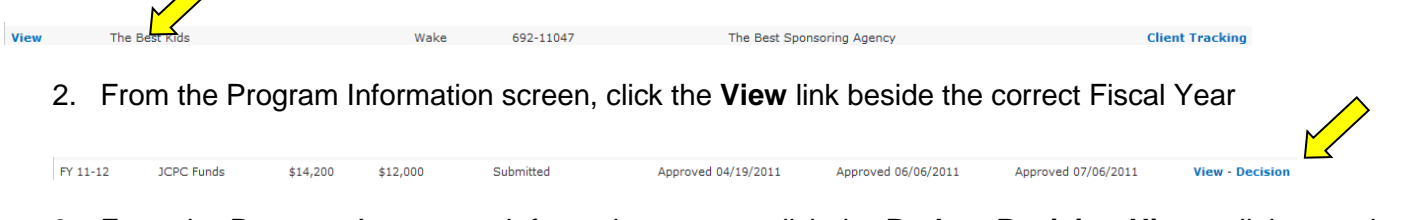

3. From the Program Agreement Information screen, click the **Budget Revision History** link near the top of the screen.

Budget:

**Budget Revision History** 

- 
- 4. The Budget Revision History will display with a link to the Original Budget. Click the **Add Budget Revision** link.

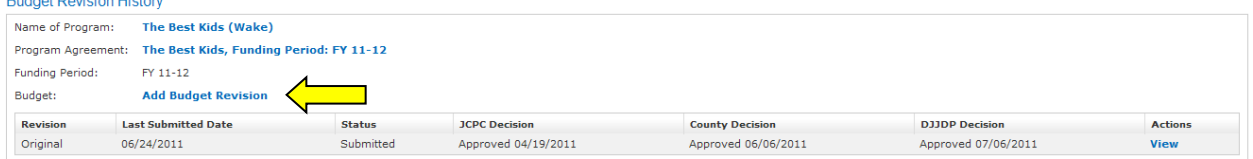

5. Enter a brief description of the revision and check the box for the reason for the revision. NC ALLIES will automatically identify if there is an increase or decrease in either DPS or Other revenue.<br>Create Budget Revision

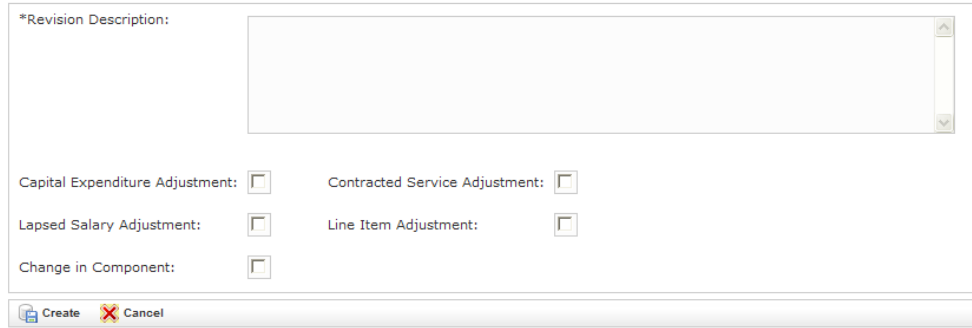

From the Budget Revision Cover Page screen, click the **Budget Narrative Revision** link.

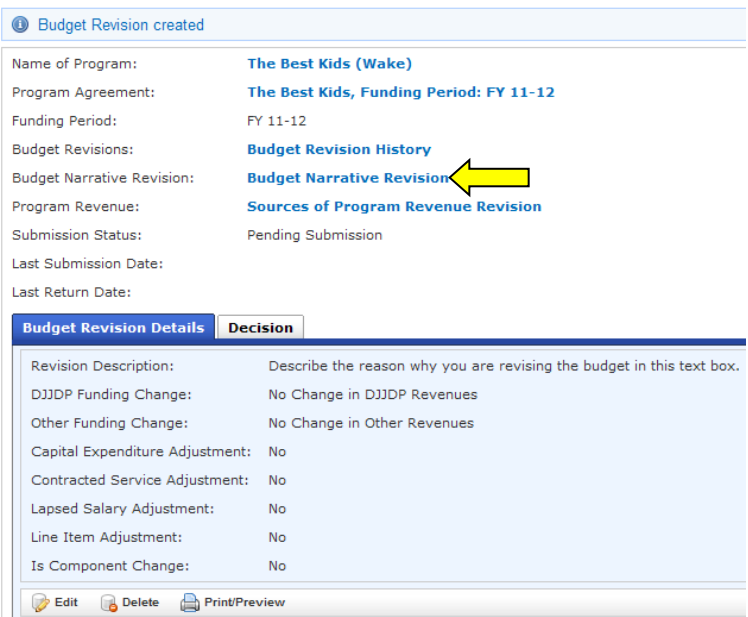

6. On the Budget Narrative Revision screen, you can either Add a new Item or revise an existing Line Item.

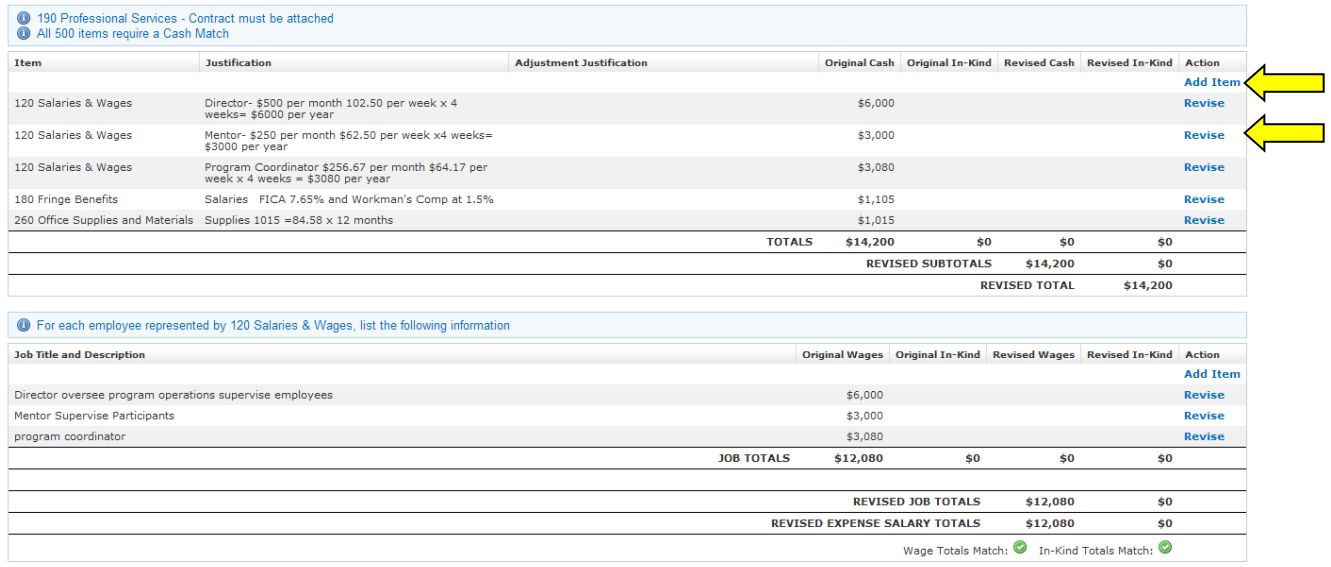

7. To add a new line item, click the **Add Item** link.

#### **Add Item**

8. Choose a Line Item type from the Narrative Item Type dropdown list, complete the screen, and then click the **Create** button.

*NOTE: Please refer to the Chart of Accounts on the website. This describes what expenses are appropriate for each Line Item.*  **Cold** 

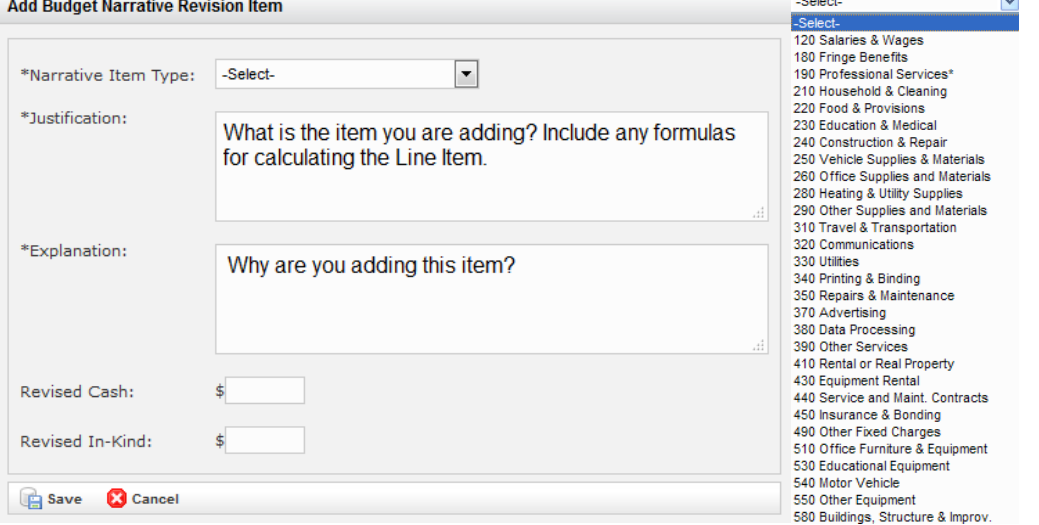

9. After you add or revise a line item, it will appear in bold when you return to the screen with the new cash or in-kind amount appearing in the revised column.

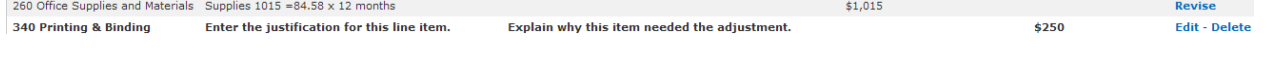

10. If you click the **Revise** link, the original justification and Cash or In-Kind amount will appear. Enter the required Adjustment Justification and Revised Cash or In-Kind amount and then click the **Save** button to save your changes.

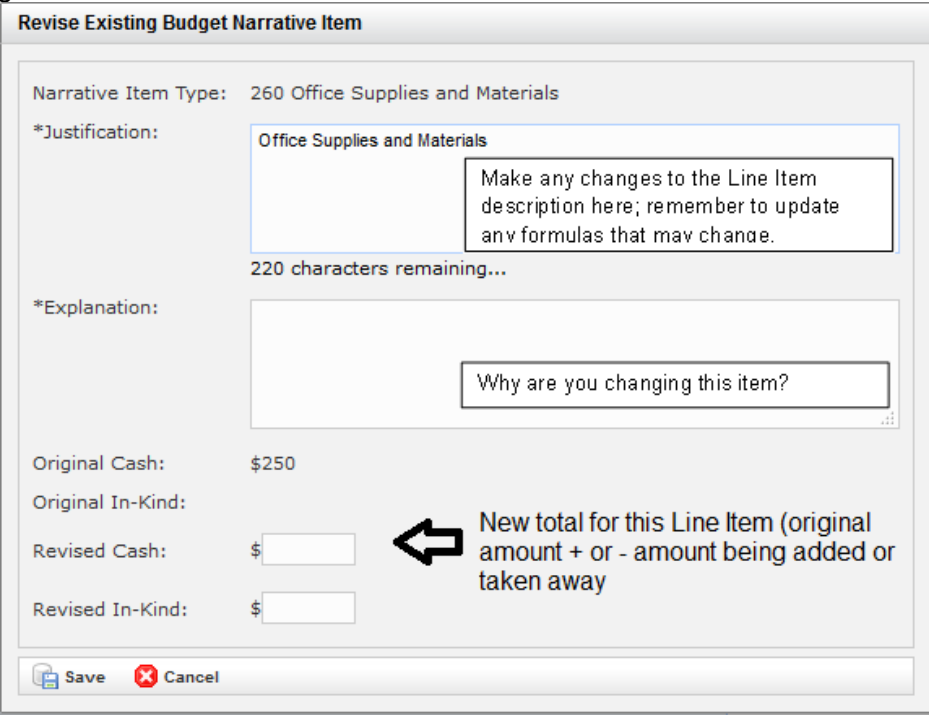

11. Once the Budget Narrative revisions have been entered you will also need to make any appropriate changes on the **Sources of Program Revenue Revision** screen.

Unlike when you originally submitted this budget, only the **Total Source Revenue** amount and **Total Budget Narrative** amounts need to match on the **Sources of Program Revenue Revision** screen in order to submit the Budget Revision. Those amounts do not have to match the **Total Component Cost** in the case of a Budget Revision.

If you are using the Local In Kind #1-5 fields, once you have made your revisions, make sure that the amounts from the Local In Kind #1-5 fields still match the amount displayed in the Local In Kind field. If not, you will not be able to submit the Budget Revision.

12. To **Print** a copy of the Program Revisions, click the **Budget Revision Cover Page** link return to the screen with the **Print/Preview** button.

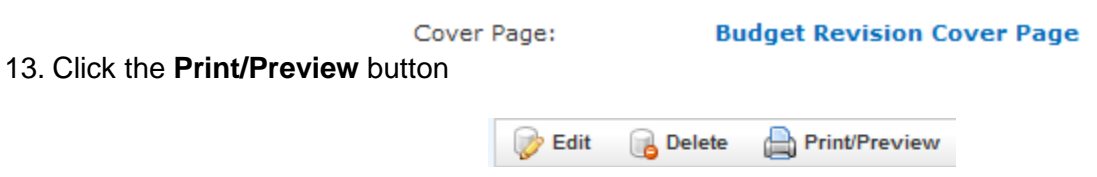

14. Choose either an individual section to print or click the **Print all sections** link. *NOTE: Until the Budget Revision is submitted, each page will appear with DRAFT on it.* 

**Budget Revision Form Print** 

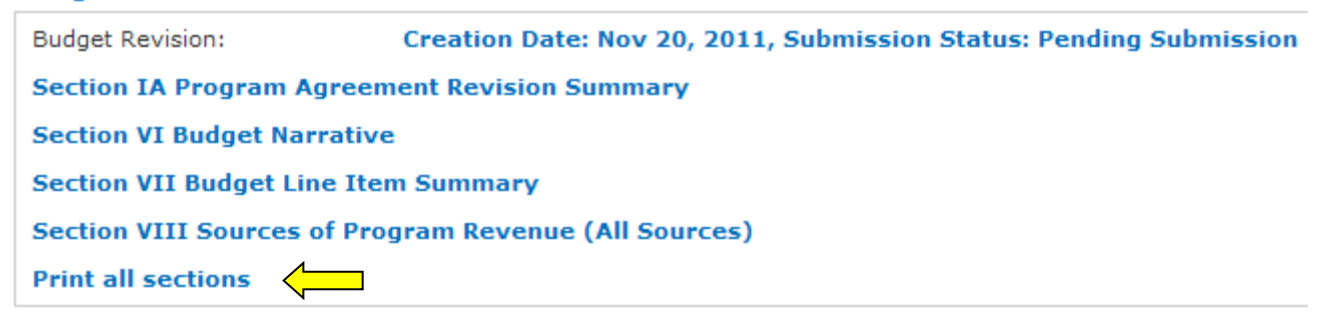

15. To **Submit** your Budget Revision, return to Budget Revision History by clicking the **Budget Revision History** link near the top of the screen.

**Budget Revisions:** 

**Budget Revision History** 

14. Click the **Submit** link beside the Budget Revision. NC ALLIES will verify that all cash and in-kind amounts have been updated and match. If the amounts are correct, then the Budget Revision will be submitted for approval. If not, you will be taken to another screen which will indicate the needed corrections to make prior to submission.<br>Budget Revision History

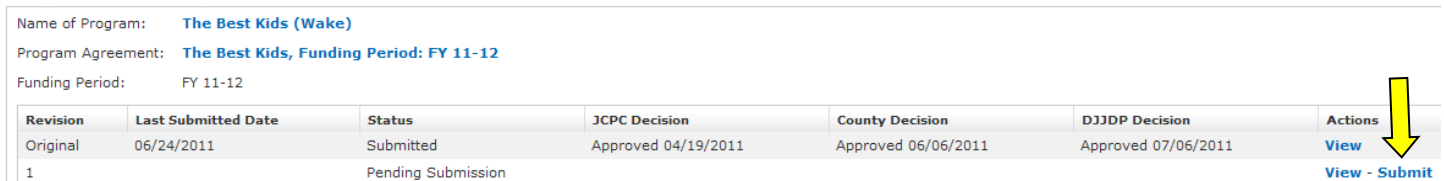

*If you notice a mistake after submitting, contact the Area Office; they can return the form to you in NC ALLIES for corrections.* 

- 15. Once you have submitted the Budget Revision, email your Area Consultant to notify them that the Budget Revision is ready for their review.
- 16. After the Area Consultant has reviewed, the Budget Revision will be released for Electronic Signatures. Please be prepared to sign when you receive notification.